<span id="page-0-0"></span>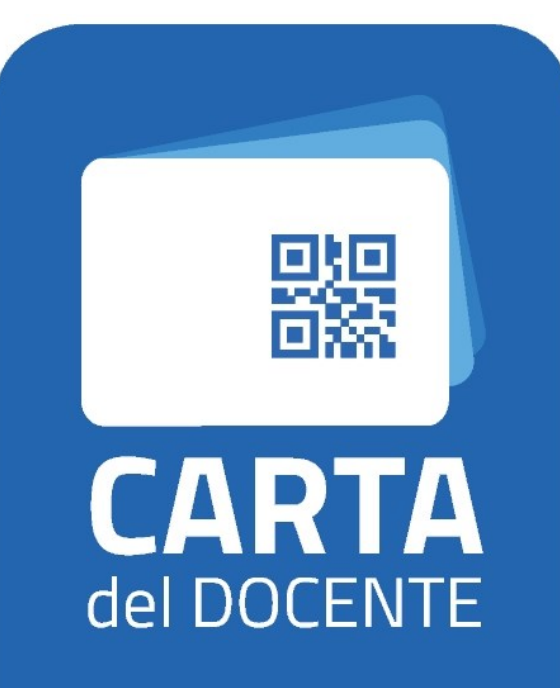

SPENDI OUI IL TUO BUONO cartadeldocente.istruzione.it GUIDA

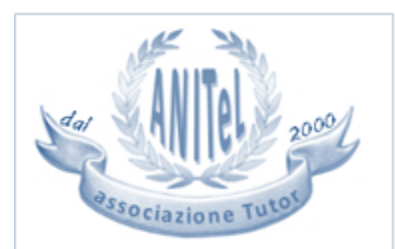

Ente accreditato per la formazione dal Ministero dell'Istruzione. Università e Ricerca con Prot. n. AOODGPER. 15315 del 27 luglio 2007

*buono-formazione e aggiornamento - corsi aggiornamento enti accreditati-qualificati ai sensi della direttiva 170-2016-2017*

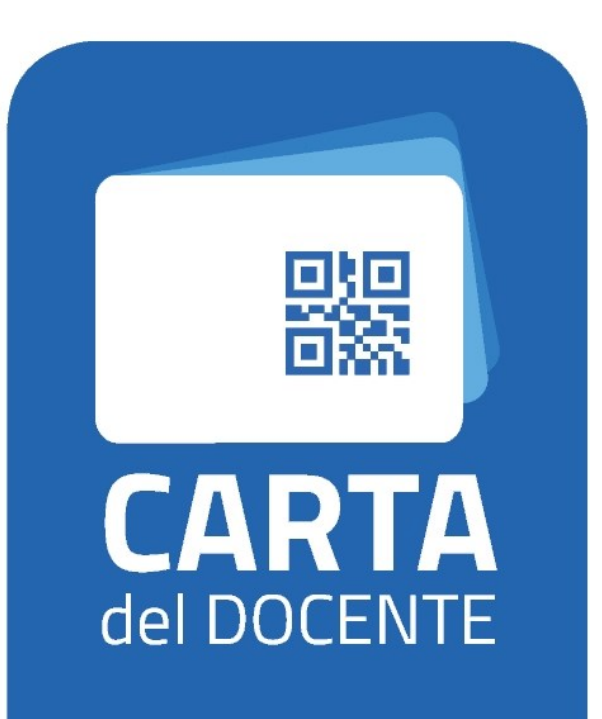

SPENDI OUI IL TUO BUONO cartadeldocente.istruzione.it

# PERSONALE SCUOLA

Sei un **Docente**, un **Insegnante di religione cattolica**, fai parte del **Personale Educativo** o del **Personale ATA**, di ruolo o collocato fuori ruolo?

Con questa piattaforma puoi scegliere tra le tante **iniziative formative** proposte nel catalogo online dalle Scuole e dai Soggetti accreditati/qualificati dal Ministero dell'Istruzione ai sensi della direttiva 170/2016. Il video tutorial delle [funzionalità per il discente](https://www.youtube.com/watch?v=rDiBTQ0hPSE) e il [manuale d'uso](https://sofia.istruzione.it/allegati/istruzioni_uso_online_8.0%20-%20Area%20del%20Discente.pdf) illustrano le funzioni che è possibile utilizzare nella piattaforma.

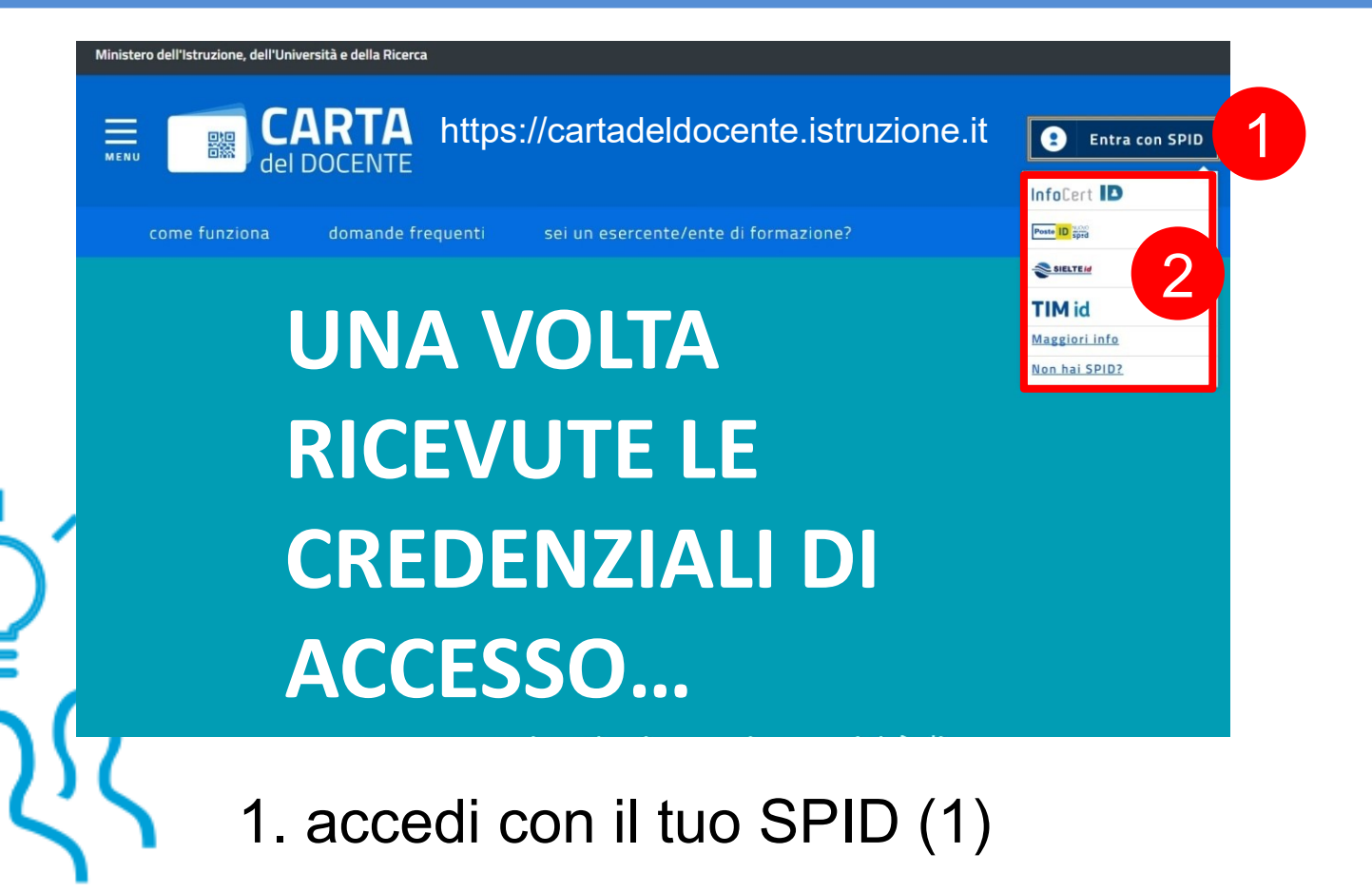

2. Scegli il tuo sistema d'ingresso fra quelli in elenco (2)

#### Una volta entrato/a, crea buono (3)

corsi di laurea, di laurea magistrale, specialistica o a ciclo unico, inerenti al profilo pro $\cup$ post lauream o a master universitari inerenti al profilo professionale;

titoli di accesso per rappresentazioni teatrali e cinematografiche:

- O titoli per l'ingresso a musei, mostre ed eventi culturali e spettacoli dal vivo;
- iniziative coerenti con le attività individuate nell'ambito del piano triennale dell'offerta formativa delle scuole e del Piano nazionale di formazione, di cui articolo 1, comma 124, della legge n. 107 del 2015.
- Inserisci l'importo del buono corrispondente al prezzo del bene o servizio che vuoi acquistare
- Il buono creato sarà accompagnato da un codice identificativo (QR code, codice a barre e codice alfanumerico) che potrai salvare sul tuo dispositivo o stampare per utilizzarlo online o presentarlo all'esercente o ente aderente all'iniziativa e ottenere così il buono/servizio desiderato

#### crea buono

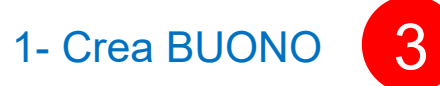

#### Carta del Docente ti permette di:

- creare uno o più buoni dell'importo che vuoi fino a un massimo complessivo del tuo portafoglio
- vedere i buoni creati e pronti da spendere

adere i buoni già spesi

re quanto ancora puoi spendere

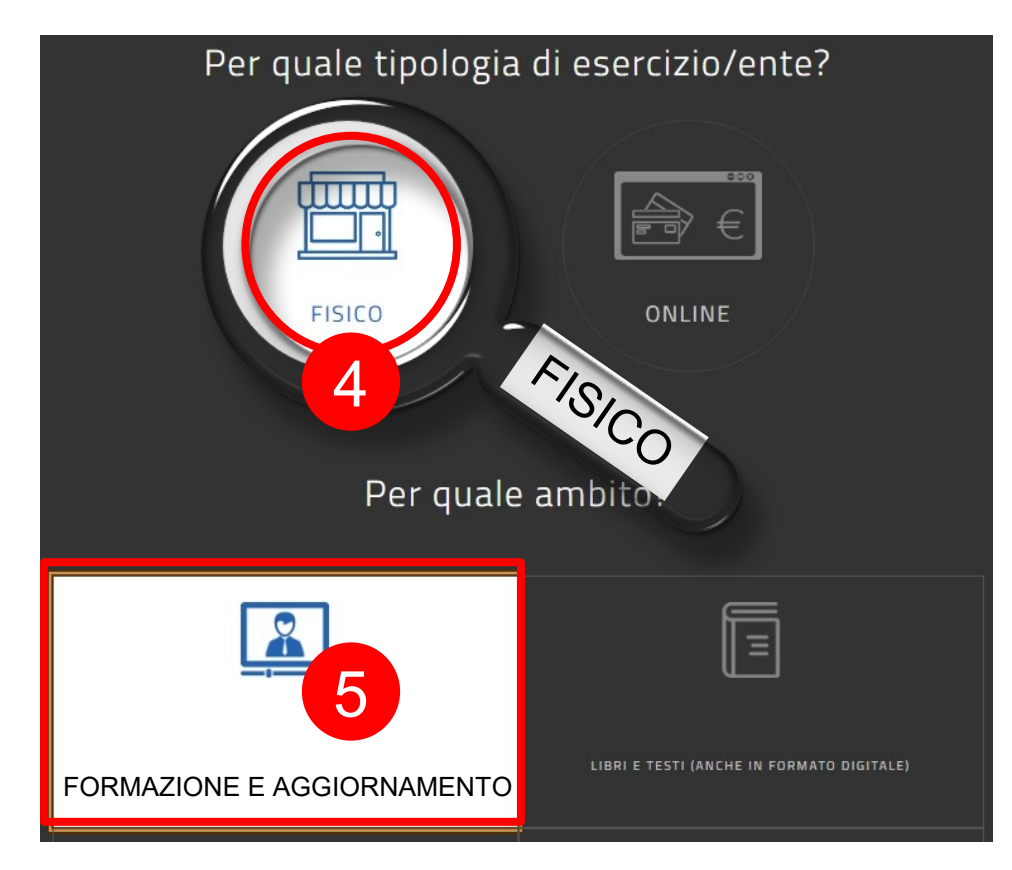

## QUINDI…

2- Per quale tipologia esercizio/ente? FISICO (4)

3- Per quale AMBITO? FORMAZIONE E AGGIORNAMENTO (5)

Per trovarci digita Anitel nel box di ricerca oppure il codice Sofia del corso che trovi nella pagina illustrativa sulla piattaforma fad Anitel.

6

Scegli un bene/servizio:

CORSI AGGIORNAMENTO ENTI ACCREDITATI/QUALIFICATI AI SENSI DELLA DIRETTIVA 170/2016

CORSI DI LAUREA i

**CORSI POST LAUREAM** 

CORSI RICONOSCIUTI AI SENSI DELLA DIRETTIVA 170/2016

MASTER UNIVERSITARI i

PERCORSI FORMATIVI ISTITUZIONI SCOLASTICHE i

**SCEGLIERE** CORSI AGGIORNAMENTO ENTI ACCREDITATI/QUALIFICATI AI SENSI DELLA DIRETTIVA 170/2016 (6)

#### INSERIRE L'IMPORTO

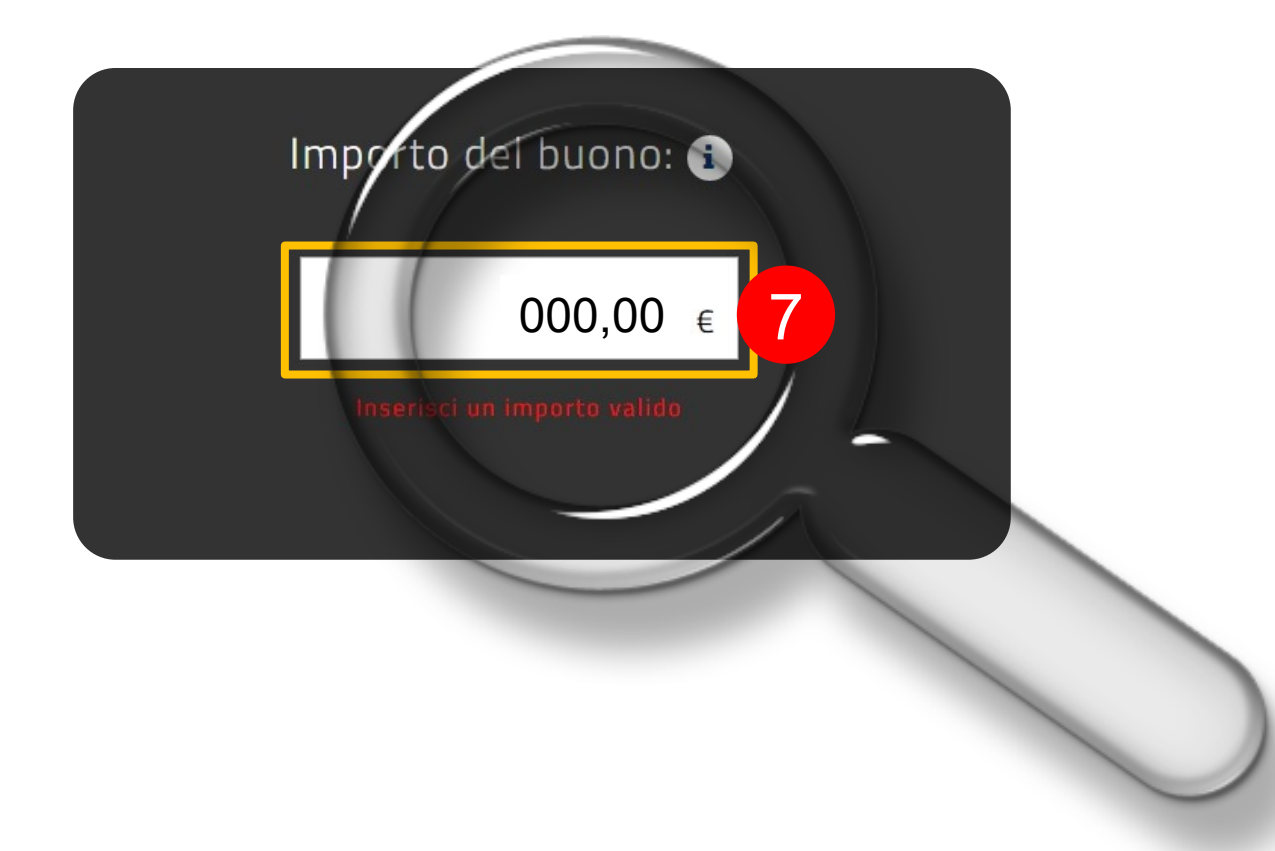

Una volta scelto il corso e digitato l'importo, conferma Crea buono (9) Importo del buono: <sup>6</sup> Inserire importo  $\begin{array}{c} \n\begin{array}{c} \n\end{array} & \n\in \n\end{array}$ 9**CREA BUONO** 

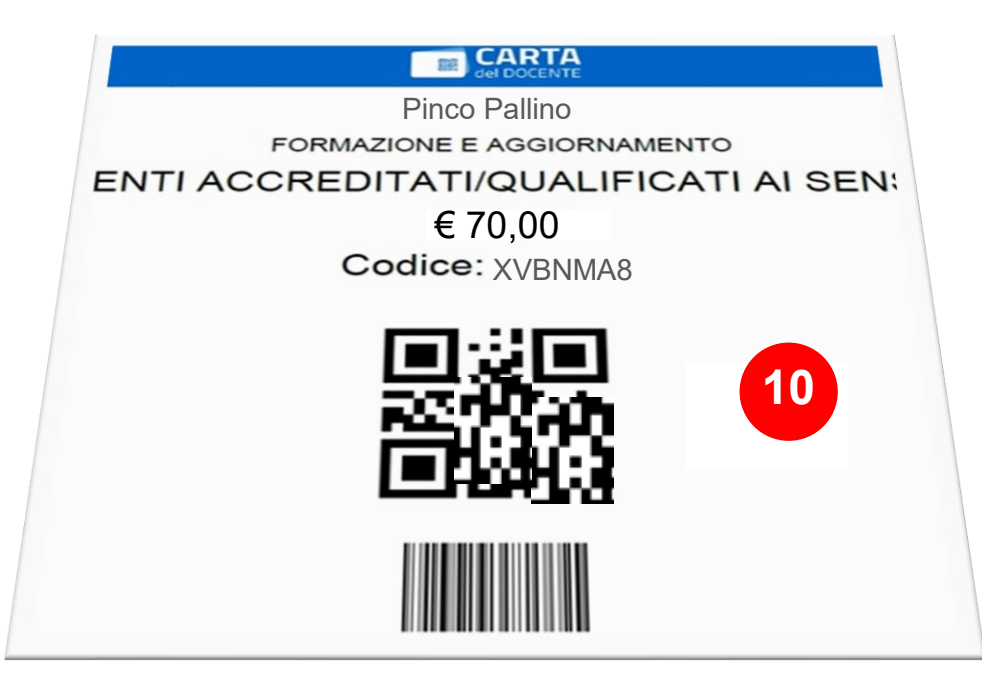

### Salva in PDF il buono creato contenente Codice e QR Code (10)

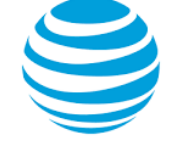

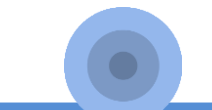

#### Invialo ad ANITeL in questo modo:

- entra nella PAGINA ILLUSTRATIVA del corso prescelto (11) reperibile da…

#### <https://www.anitel.cloud/fad/>

*…oppure dalla pagina del corso su SOFIA oppure dalla Brochure*

> …e attiva **VERSAMENTO**

#### PAGINA ILLUSTRATIVA DEL CORSO

#### **ISCRIZIONE**

**11**

Il versamento potrà avvenire tramite la piattaforma *Carta del Docente* seguendo questa procedura (una volta autorizzati ed entrati in Carta del Docente)

- 1- Crea BUONO
- 2- Per quale tipologia esercizio/ente? ONLINE
- 3- Per che cosa? CORSI AGGIORNAMENTO ENTI ACCREDITATI/QUALIFICATI AI SENSI DELLA DIRETTIVA 170/2016
- 4- Importo BUONO: inserire costo
- 5- Salvare in PDF il buono creato contenente Codice e Qrcode e inserirlo nell'apposito repository:

[VERSAMENTO](https://www.anitel.cloud/fad/mod/assign/view.php?id=2613) *(prima dovrai loggarti a questa piattaforma per poter compilare il form. All'interno troverai le guide).*

OPPURE: privatamente effettuando un *bonifico (bancario, postale, carta prepagata)* al seguente conto corrente bancario: ANITEL ASSOCIAZIONE NAZIONALE INSEGNANTI TUTOR E-LEARNING - COORDINATE IBAN IT 62 E 02008 12710 000010286625 - CAUSALE: corso di formazione (citare il titolo del corso). Infine allegare la ricevuta del versamento in formato digitale nell'apposito repository:

[VERSAMENTO](https://www.anitel.cloud/fad/mod/assign/view.php?id=2613) *(prima dovrai loggarti a questa piattaforma per poter compilare il form. All'interno troverai le guide).*

#### **GUARDA LA GUIDA >>**

Il versamento potrà avvenire tramite la piattaforma Carta del Docente (GUIDA) oppure tramite bonifico (I ANITEL ASSOCIAZIONE NAZIONALE INSEGNANTI TUTOR E-LEARNING

- COORDINATE IBAN: IT 62 E 02008 12710 000010286625
- CAUSALE: corso di formazione (citare in Titolo del corso)

Una volta in possesso del buono o della nuevuta, procedi nel sequente modo.

**12**

Nel campo TESTO ONLINE (qui sotto) inserisci: COGNOME, NOME, CODICE FISCALE, RESIDENZA: Nel campo CONSEGNA FILE allega ricevuta digitale (versamento bancario, postale o buono carta doce

\*\*\*\*\*\*\*\*\*\*\*\*\*\*\*\*\*

Appena il webmaster avrà controllato, ti iscriverà al corso richiesto. Ora scorri la pagina e clicca sul pulsante AGGIUNGI CONSEGNA.

#### **TORNA ALLA PAGINA ILLUSTRATIVA >>**

Aggiungi consegna **13**

Leggi le istruzioni (12) poi clicca il pulsante Aggiungi consegna (13) in fondo pagina.

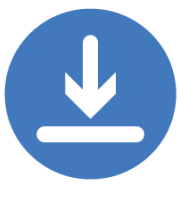

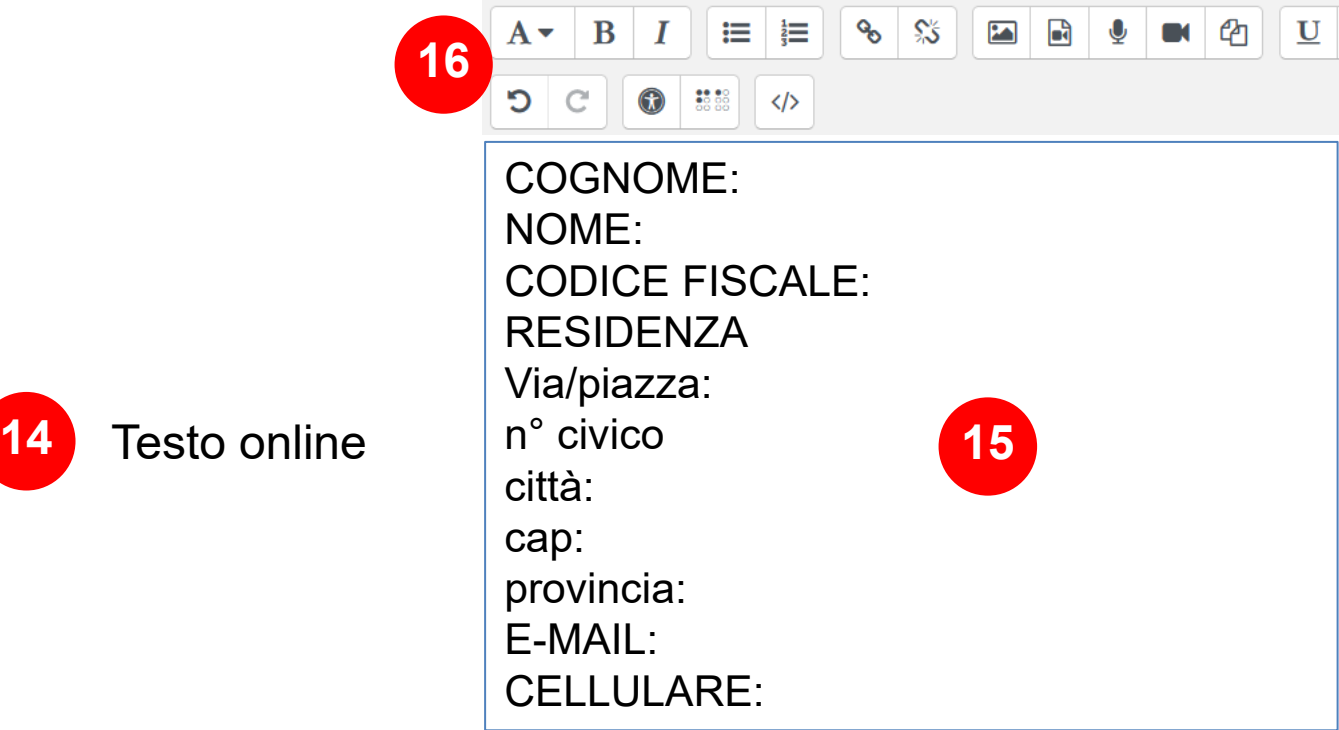

Nel campo TESTO ONLINE (14) digita i dati richiesti (15) aiutandoti con l'editor (16).

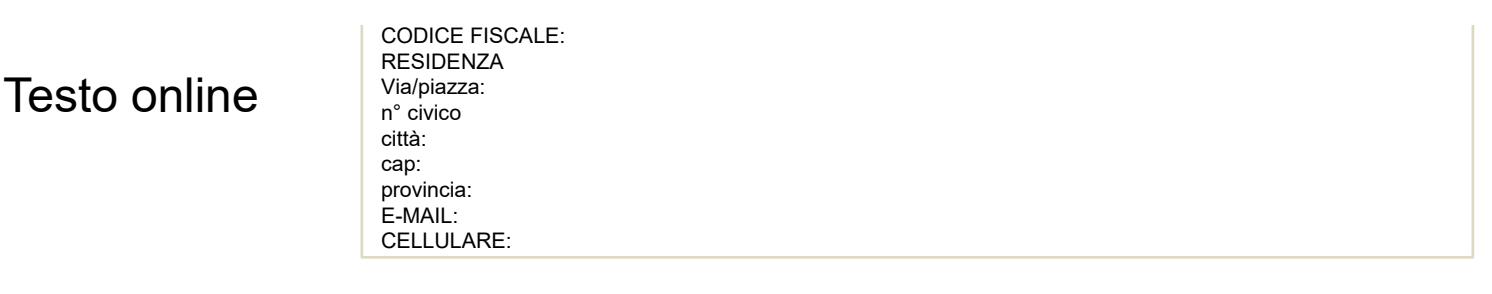

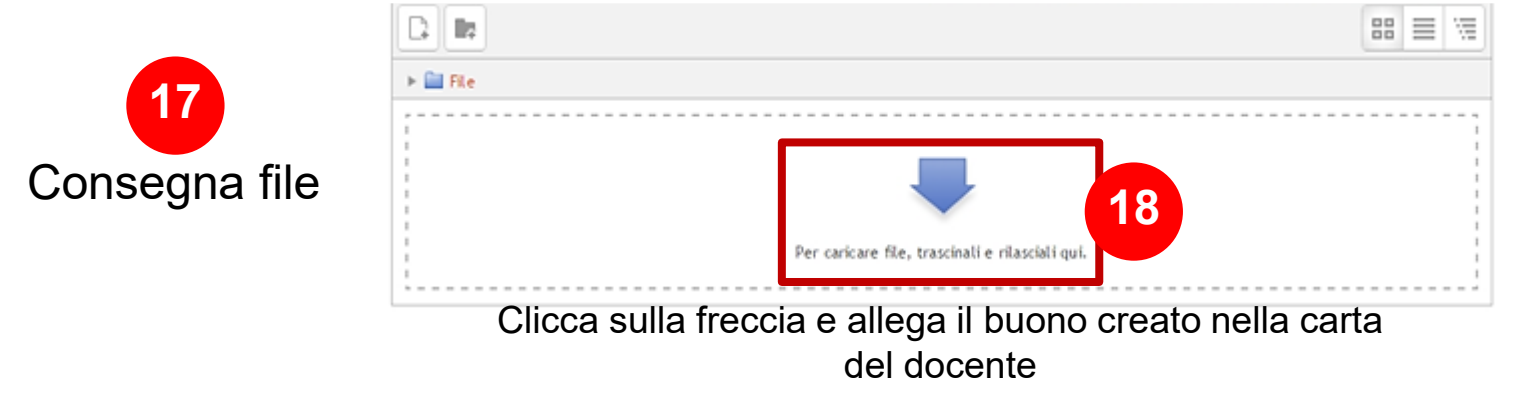

Nel campo CONSEGNA FILE(17) allega (18) la copia digitale del buono carta docente o del versamento bancario seguendo questo procedimento…

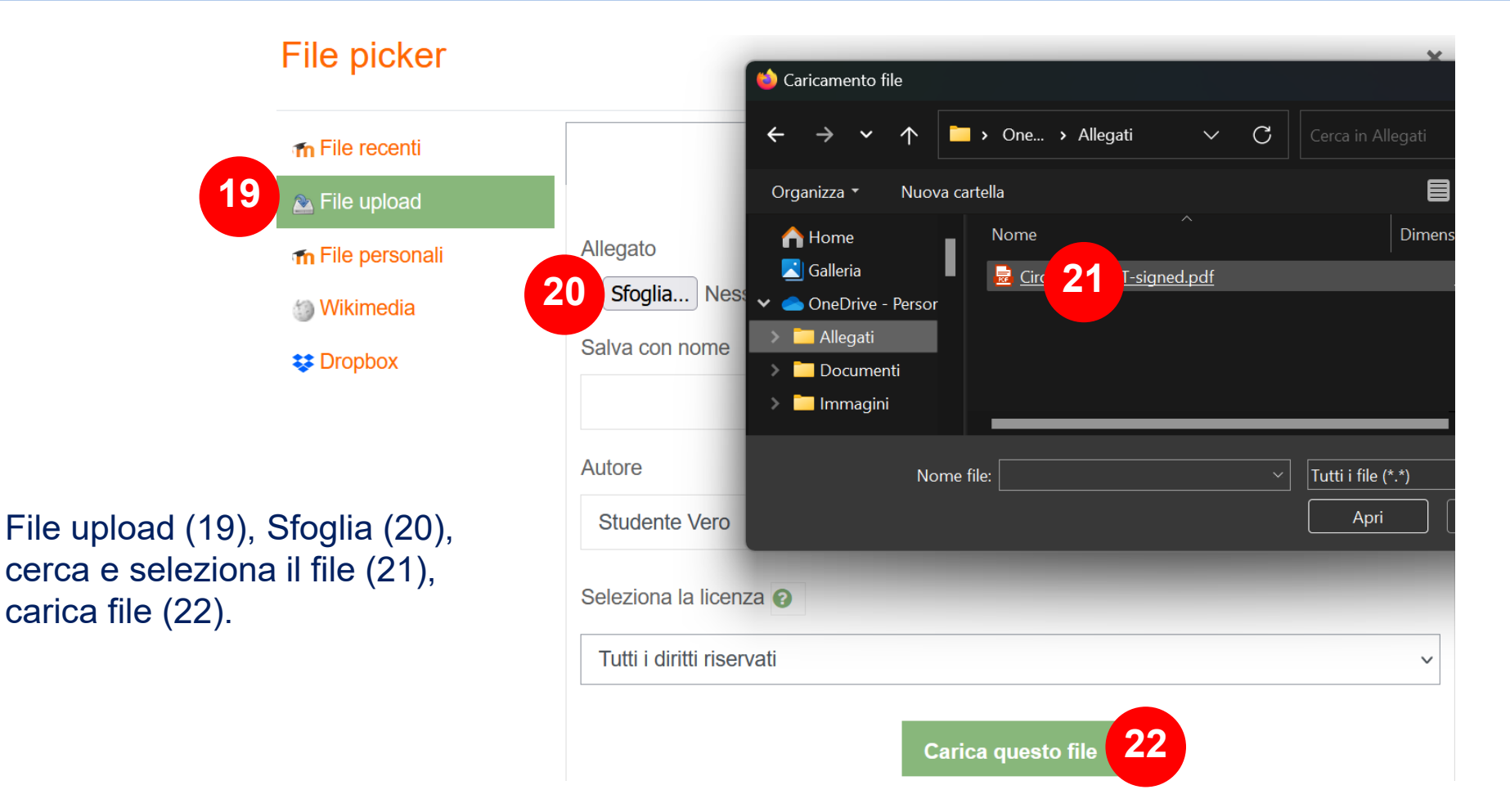

## FASE 1 FASE 2

Il tutor d'ambiente ti inserirà nel corso richiesto dopo la convalida del buono spesa e la sua accettazione da parte del sistema Fisconline.

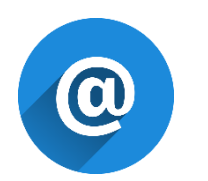

*Riceverai una mail di conferma per ognuna delle due fasi completate.*

### La carta del docente per i corsi di formazione ANITeL

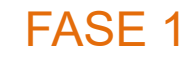

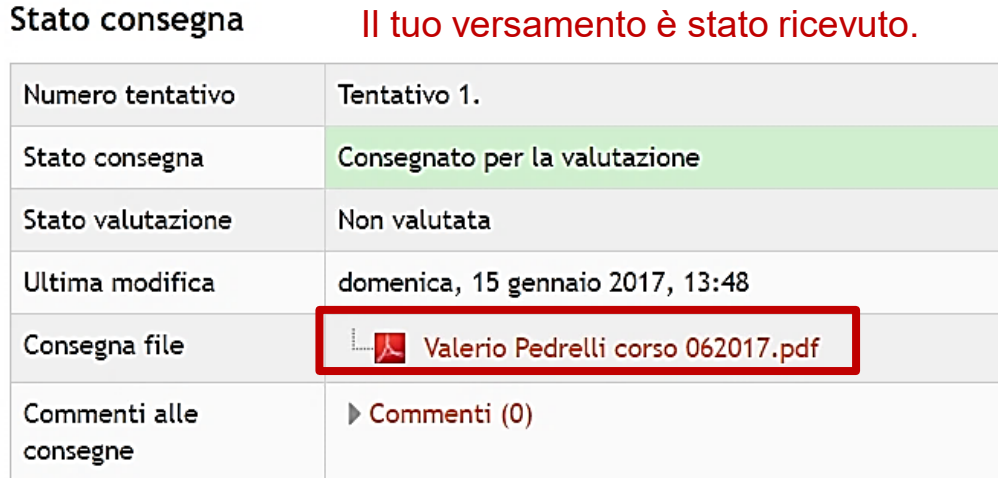

Modifica consegna

Modifica la tua consegna

#### PER ESEGUIRE LA RICERCA SU SOFIA

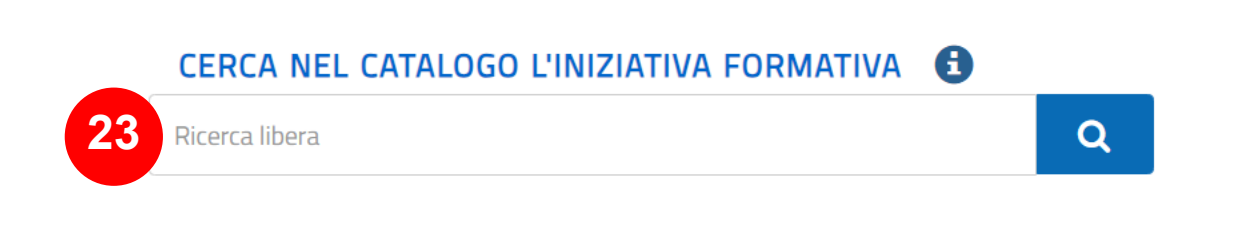

#### Nel campo ricerca (23) digita il codice Sofia del corso. Se vuoi trovare tutti i nostri corsi digita Anitel

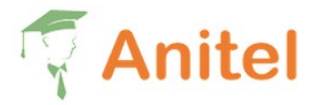

Policy • Associazione • Formazione • Archivio corsi Contattaci

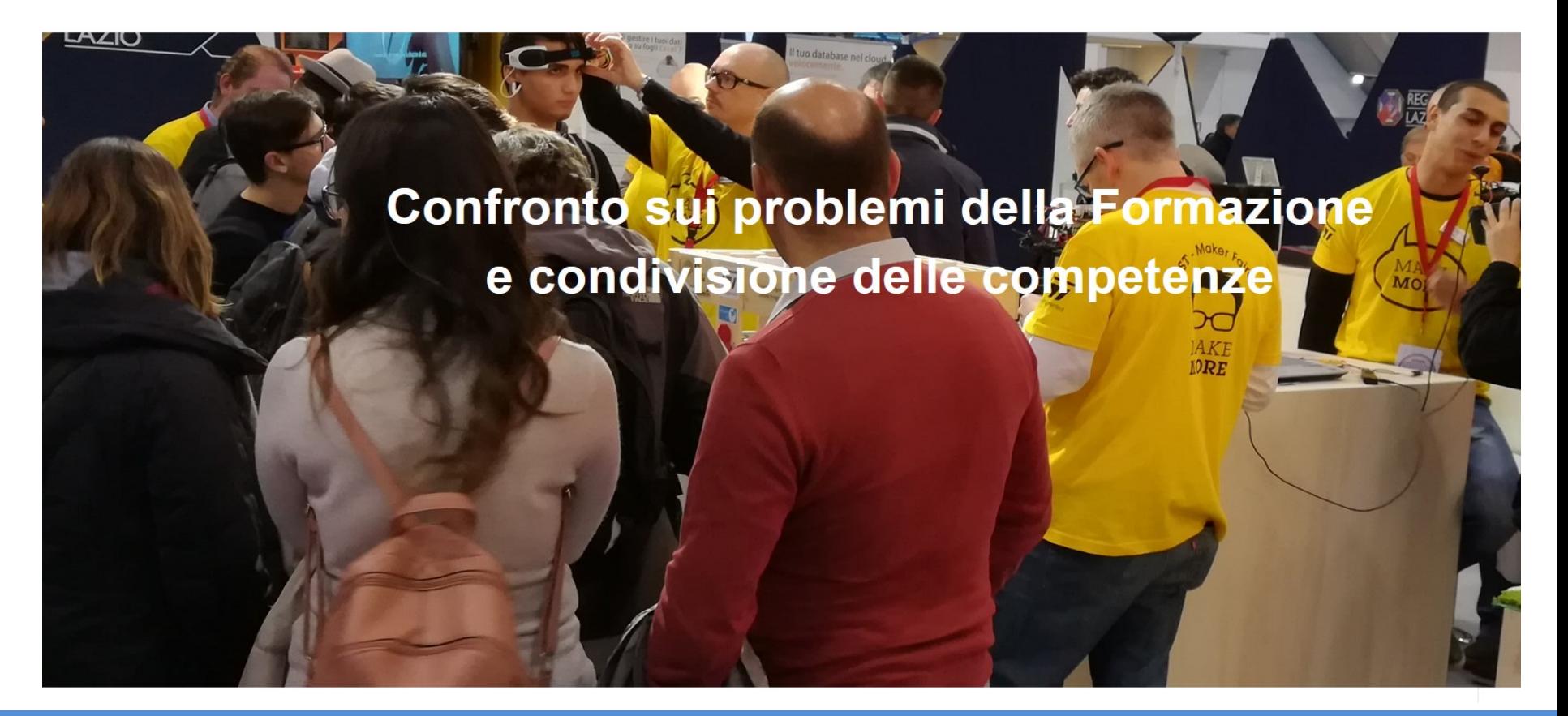